## Requalification Instructions

You will be notified by e-mail to process a Requalification for your product (90 & 30 days): If you checked yes to receive Correspondence during Registration.

Access your PATH account by clicking on the following link: https://fdotwp1.dot.state.fl.us/ApprovedProductList/Specifications

A click of the pointer will reveal assistance, if needed.

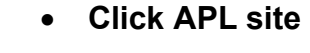

From: DoNotReply-FDOTApp@dot.state.fl.us Sent: Sunday, March 8, 2020 5:27 AM To: sarahsmith32303@gmail.com Cc: Subject: Requalification Reminder This is a system generated email. Please do not reply Dear SAS America Inc This is to inform you of the requalification of your product(s) for the Florida APL Product: SAS Dynamic Message Sign

APL Number: 7XX-XXX-XXX Requalification Due By: 4/7/2020 12:00:00 AM

Please upload the following on the **APL site** On-Line Requalification: On-Line Requalification Application Submittal, once every 2 years

If any of the product(s) listed have been discontinued please inform us so the product can be removed from the list. If you have any questions please contact the Product Evaluation Office

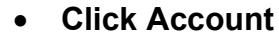

Click Sign In

https://fdotwp1.dot.state.fl.us/ApprovedProductList/Account/User/Authenticate

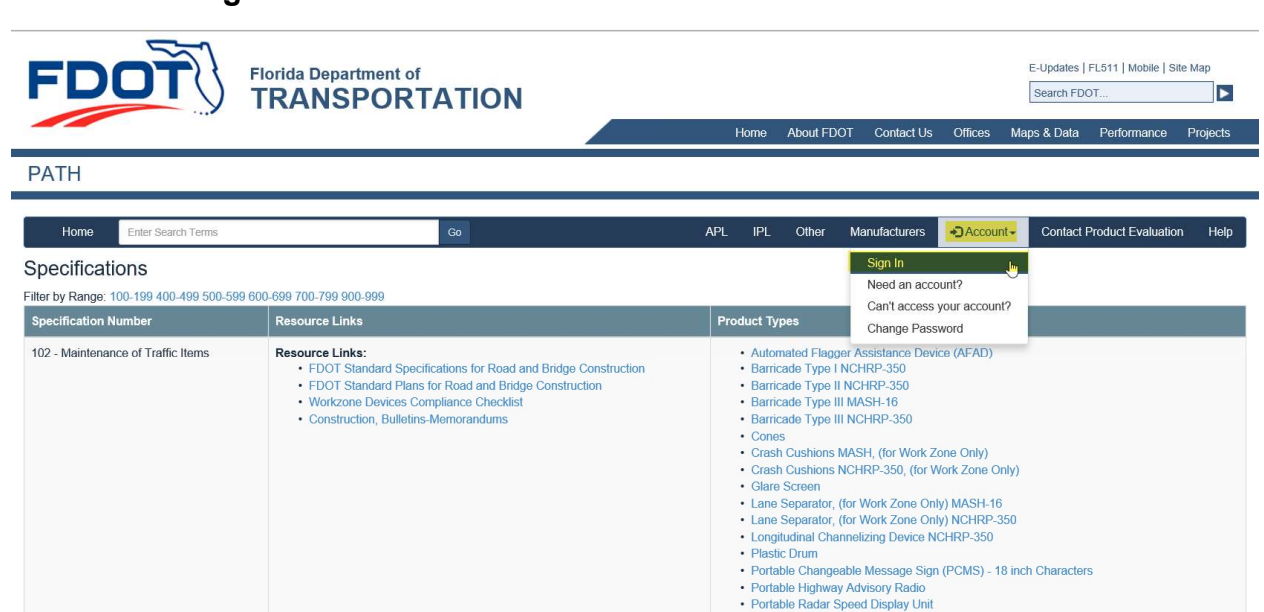

• Portable Regulatory Sign · Portable Traffic Signal Removable Tape (Black) · Removable Tape (White)

- Enter your Email & Password
- Click Sign In

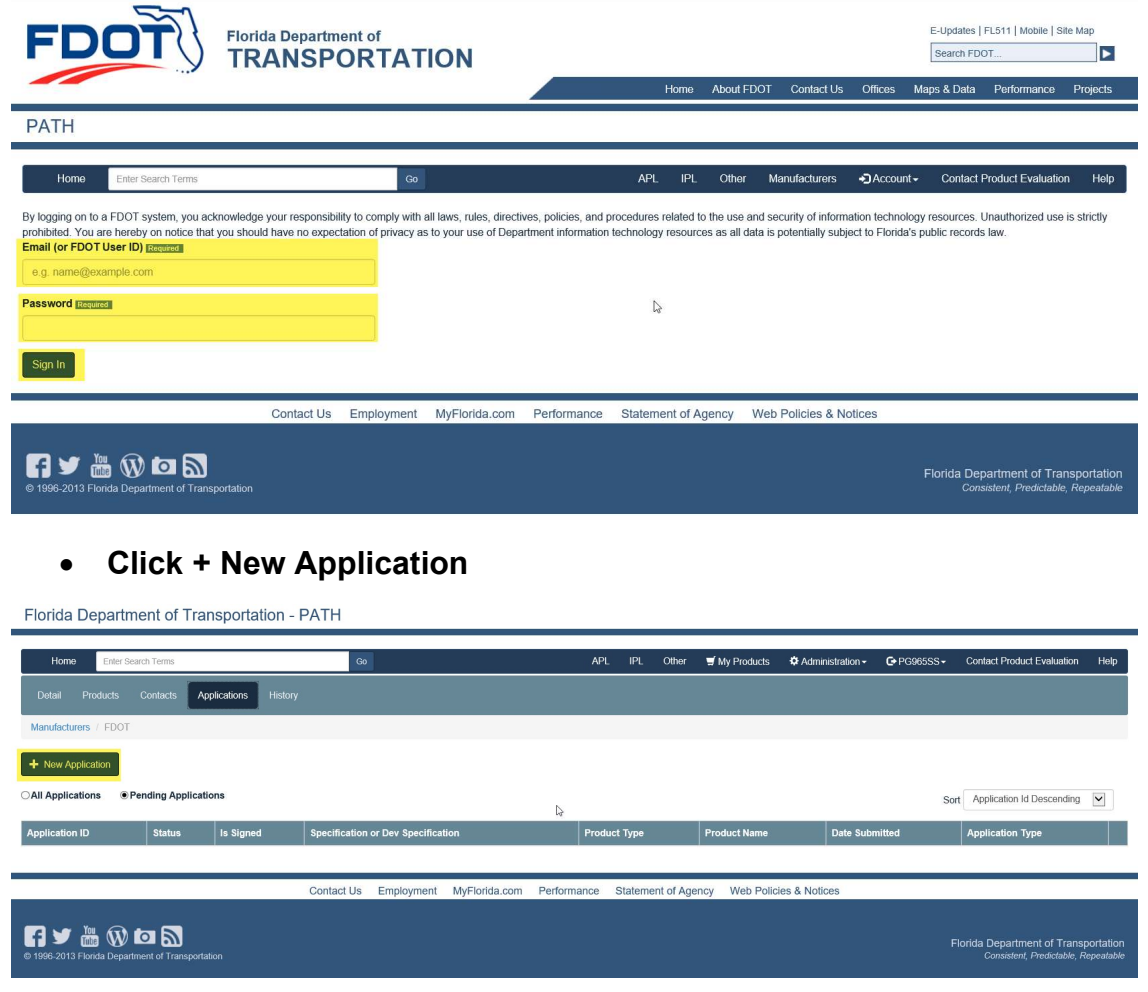

- Click the arrow of Application Type
- Click Requalification

Florida Department of Transportation - PATH

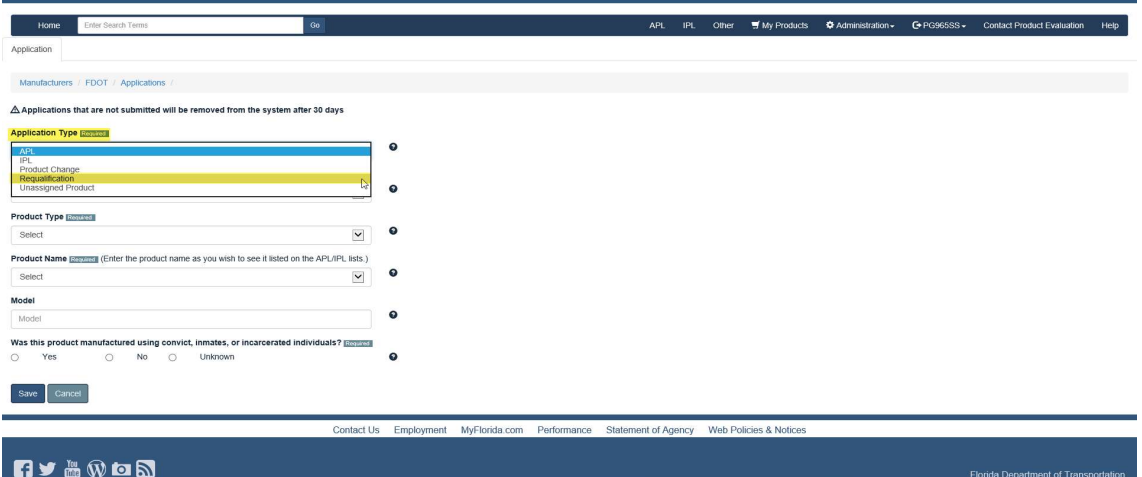

- Click APL Number (arrow): choose product that needs to be requalified
- Answer the following questions:
	- o Any product changes since last approval?
		- **If No, please continue as normal. If Yes, please change your** Application Type to Product Change referencing that your application is up for Requalification.
	- o Was this product manufactured using convict, inmates or incarcerated individuals?
- Click Save

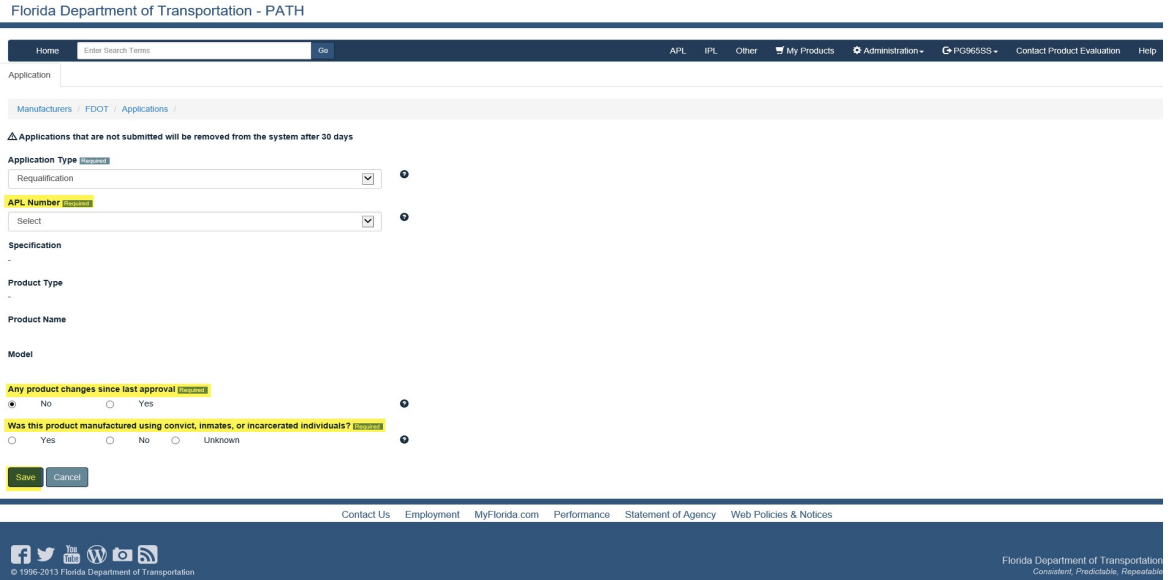

- You will be notified that your application was Saved
- Click Next

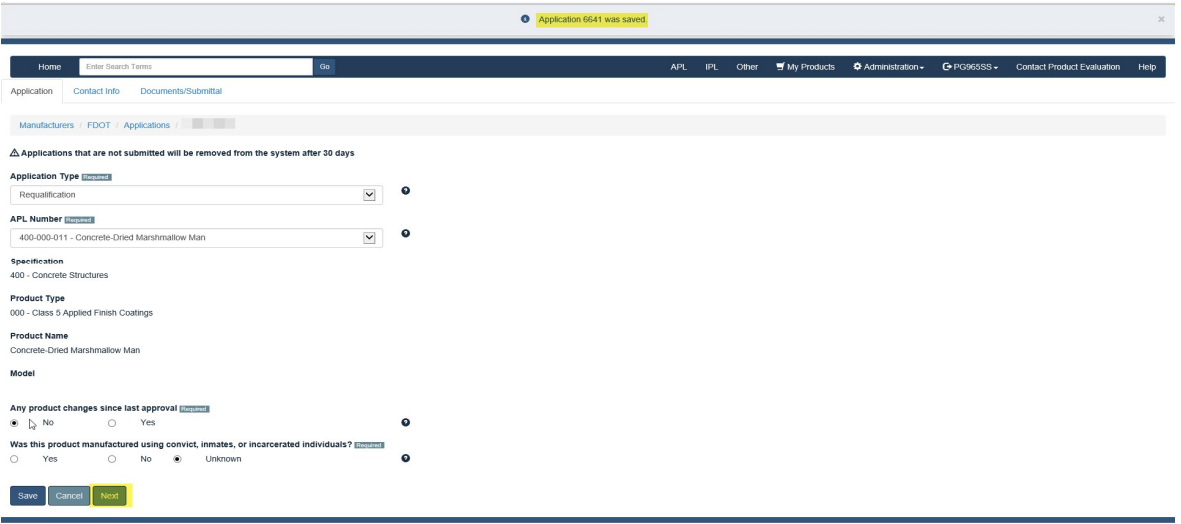

- You will be prompted to select a contact for the application (arrow), if desired contact is not listed
- Click Save, if you changed the contact (notification pop-up)
- Click Next

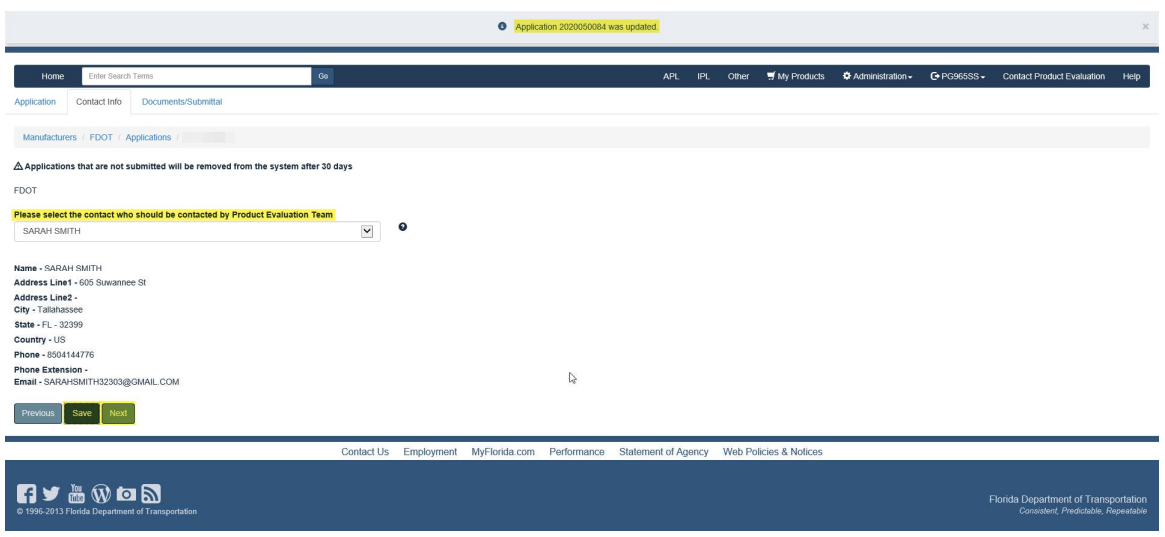

- You must upload each document listed under the Compliance Requirement (arrow), Other is Optional
- File (Browse and click on desired document from your resources)
- Enter Name
- Click Upload

\*\*\*\*\*Repeat this process for each Compliance Requirement listed\*\*\*\*\*

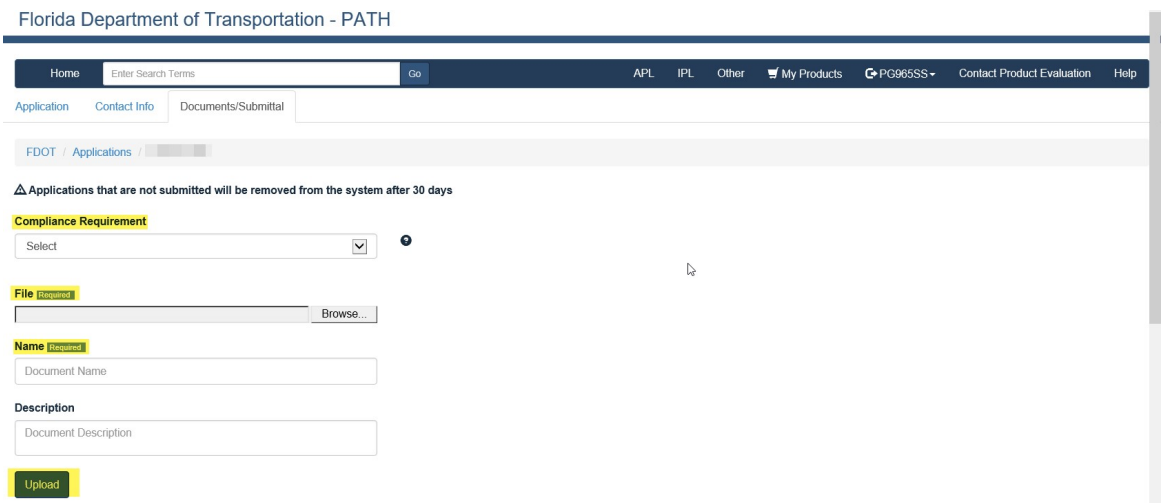

## \*Example: Compliance Requirement is reflected for each document Uploaded\*

Florida Department of Transportation - PATH

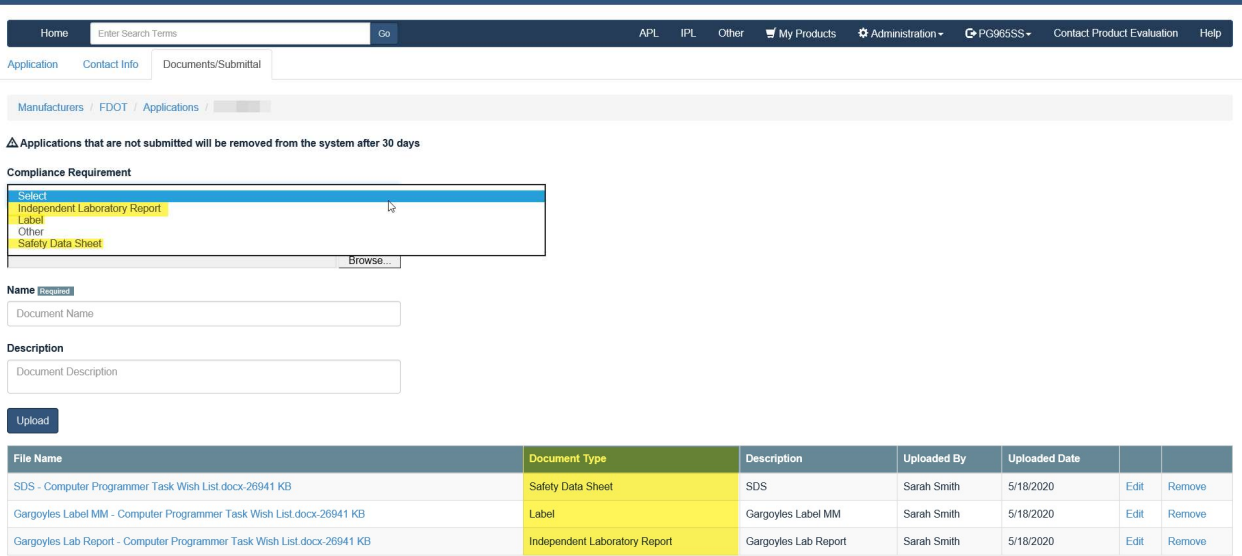

- Please scroll down to Affirm by checking each box
- Click Submit

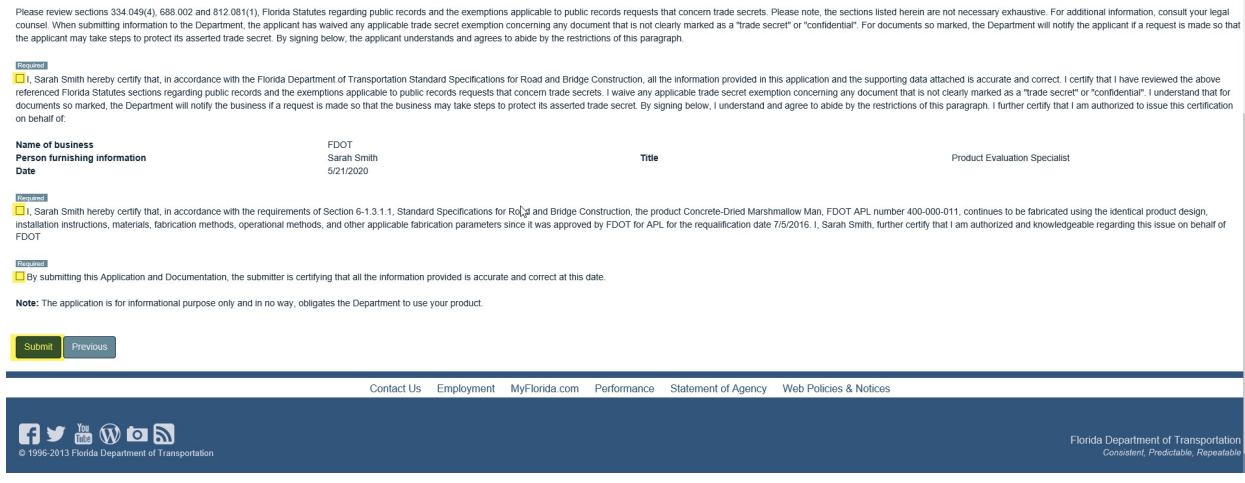

 You will be directed to your Home Page where you can see the Status of your application

Florida Department of Transportation - PATH

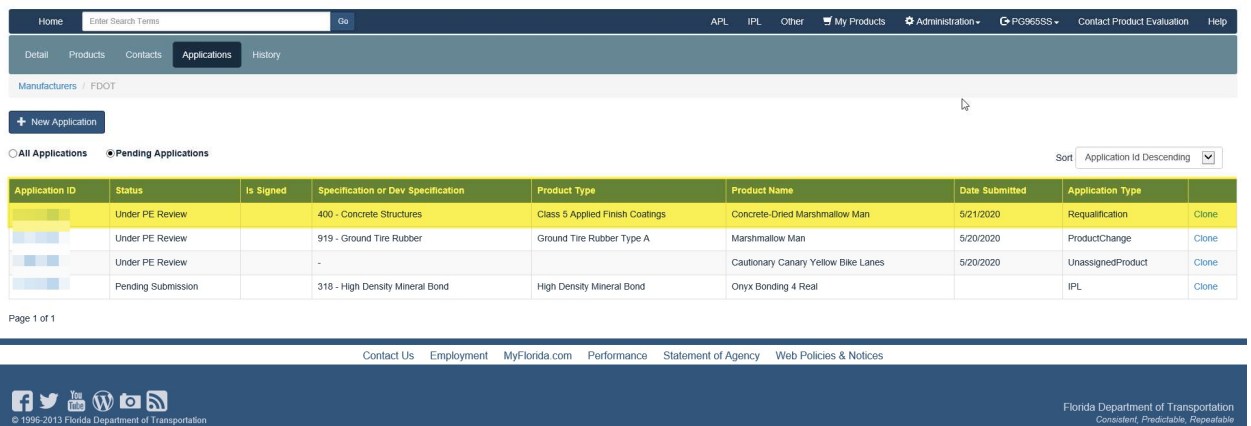

- If you click on the Application ID, you will be routed to Comments to correspond with the Product Evaluation and/or the Technical Expert
- Click Add Comment

Florida Department of Transportation - PATH Home Enter Search Terms APL IPL Other #My Products #Administration > G PG965SS > Contact Product Evaluation Help Application Contact Info Documents/Submittal Comments TE List PE Review TE Recommendations Summary Manufacturers / FDOT / Applications / **Comment** Required e.g. Comment  $\mathbb{Q}$ Add Comment Contact Us Employment MyFlorida.com Performance Statement of Agency Web Policies & Notices <sup>6</sup> **1996-2013 Florida Department of Trans** Florida Department of Transportation  Your Comment will appear: As individuals leave Comments, they will display in date order

Florida Department of Transportation - PATH

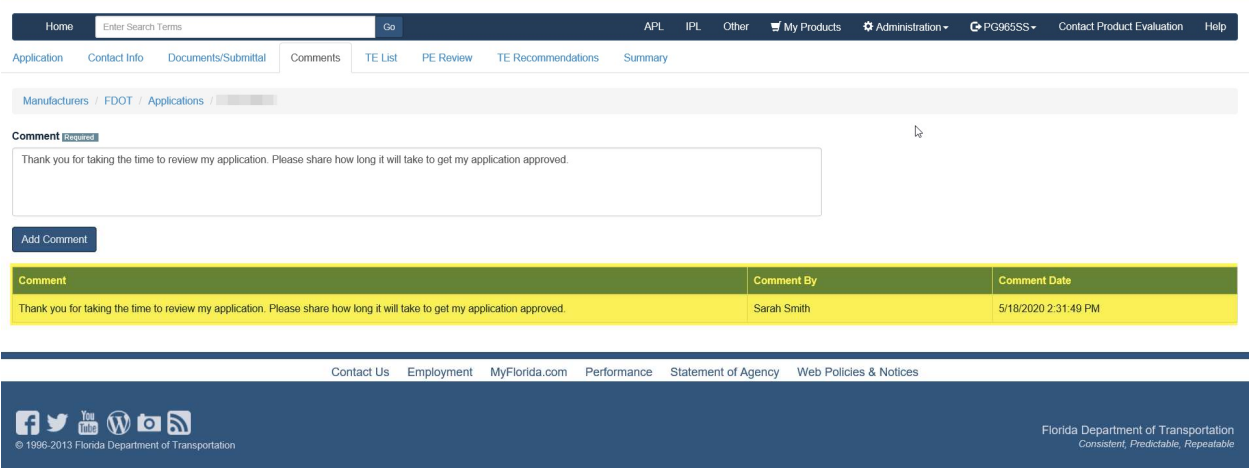

Last, but not least: Summary Tab reflects all actions from start to finish

Florida Department of Transportation - PATH

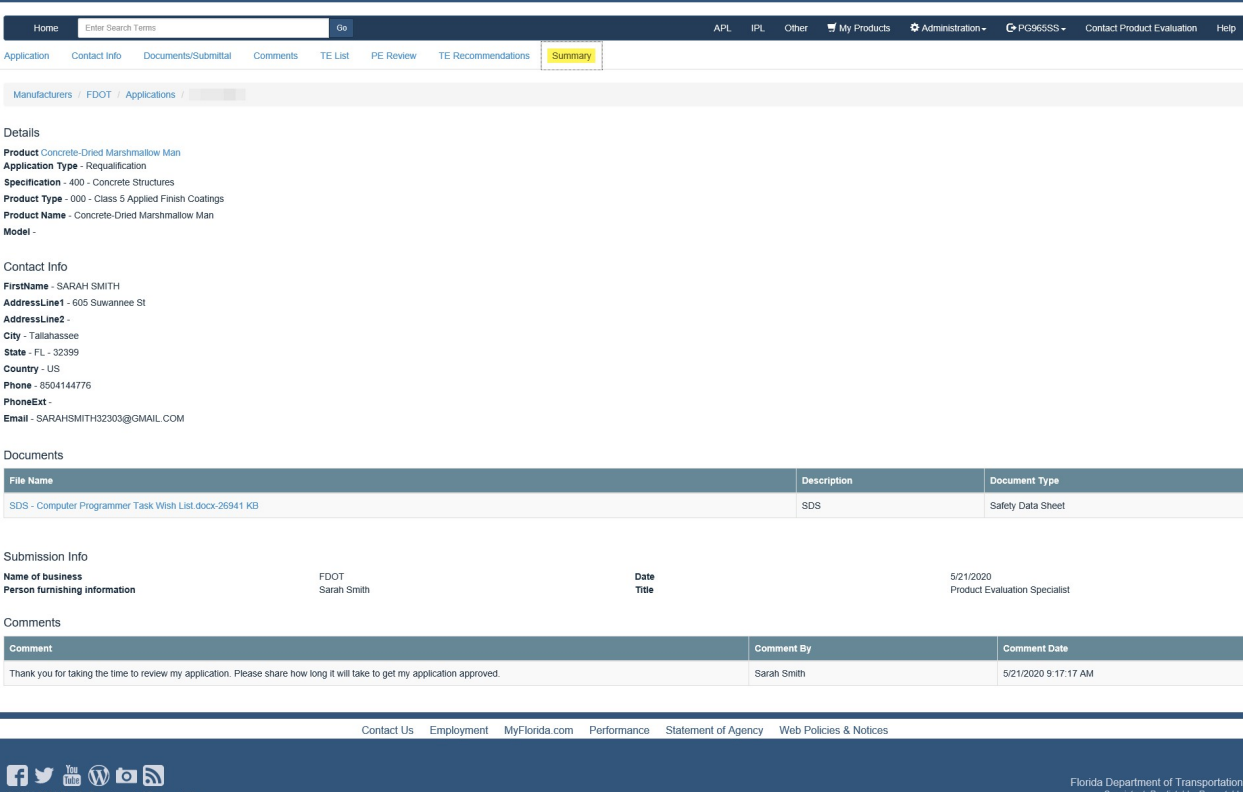